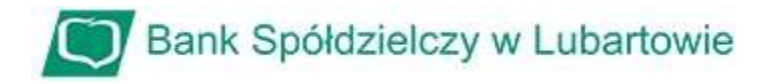

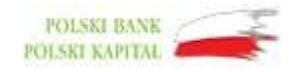

## Instrukcja zablokowania dostępu do bankowości internetowej przy pomocy wirtualnego konsultanta VoiceBot

1. Na stronie logowania do systemu bankowości internetowej przed zalogowaniem naciśnij przyciski "ZABLOKUJ DOSTĘP":

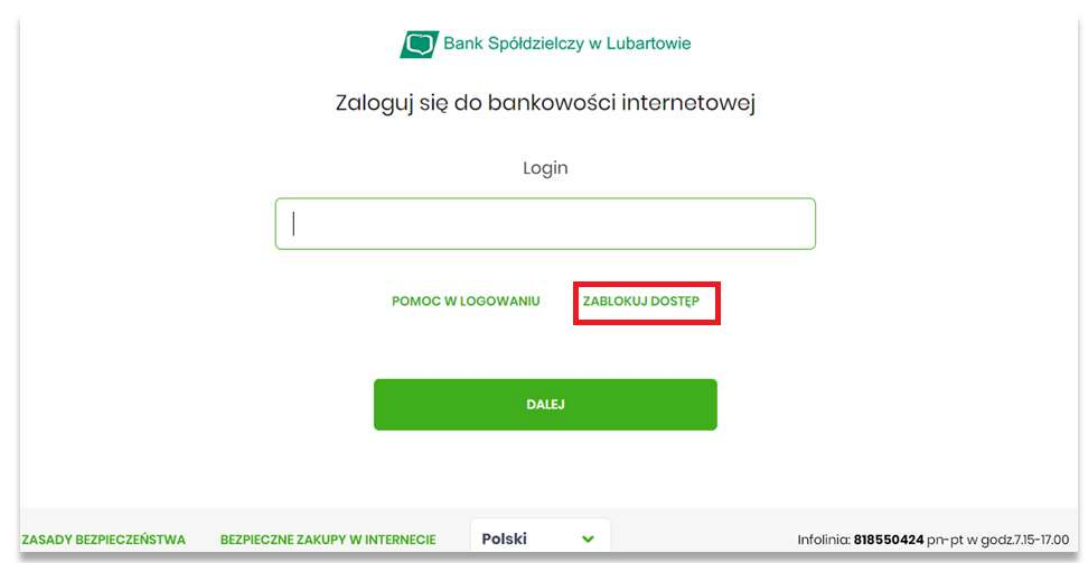

2. Po wybraniu opcji "ZABLOKOWANIE DOSTĘPU" system poprosi o wpisanie loginu. Po wpisaniu własnego loginu wybieramy "WPISZ LOGIN"

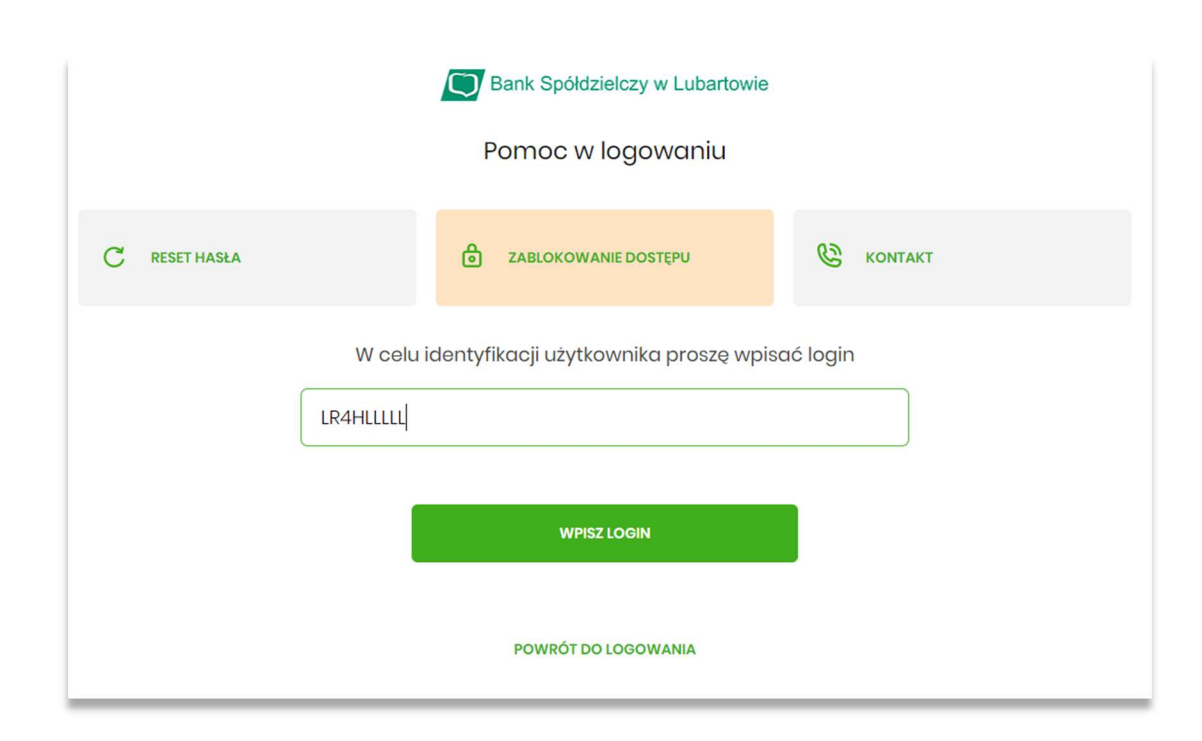

3. Na nowej stronie wybieramy przycisk: "BLOKADA DOSTĘPU DO BANKOWOŚCI INTERNETOWEJ"

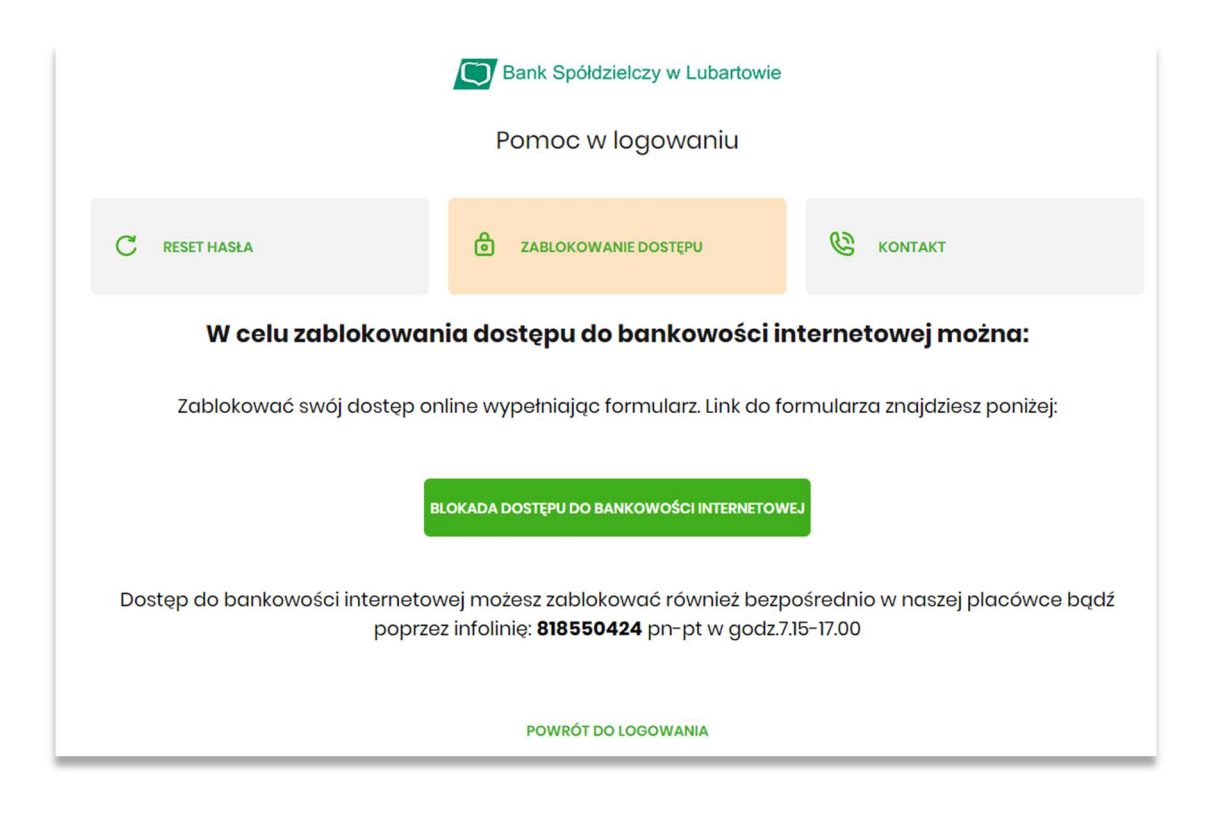

4. W nowym oknie, w aktywnym polu musimy wpisać nasz nr PESEL

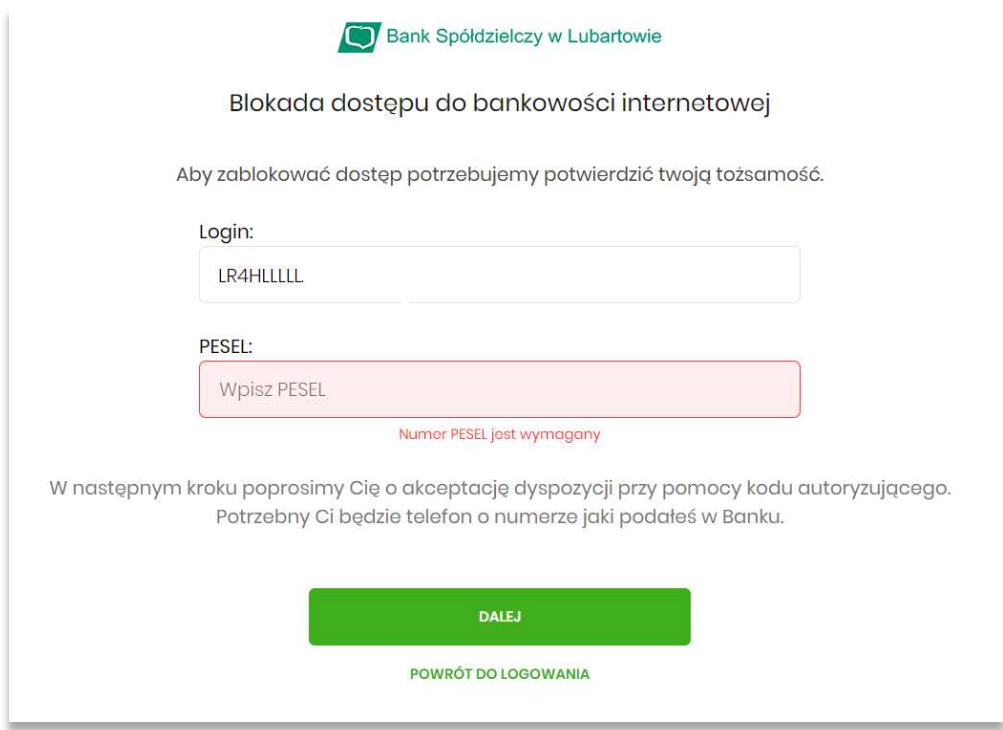

5. Po wpisaniu naszego nr PESEL wybieramy "DALEJ". Pojawi nam się nowa formatka do wpisania kodu autoryzującego. W tym czasie zadzwoni do nas "głosowy asystent", który poda nam właśnie ten kod.

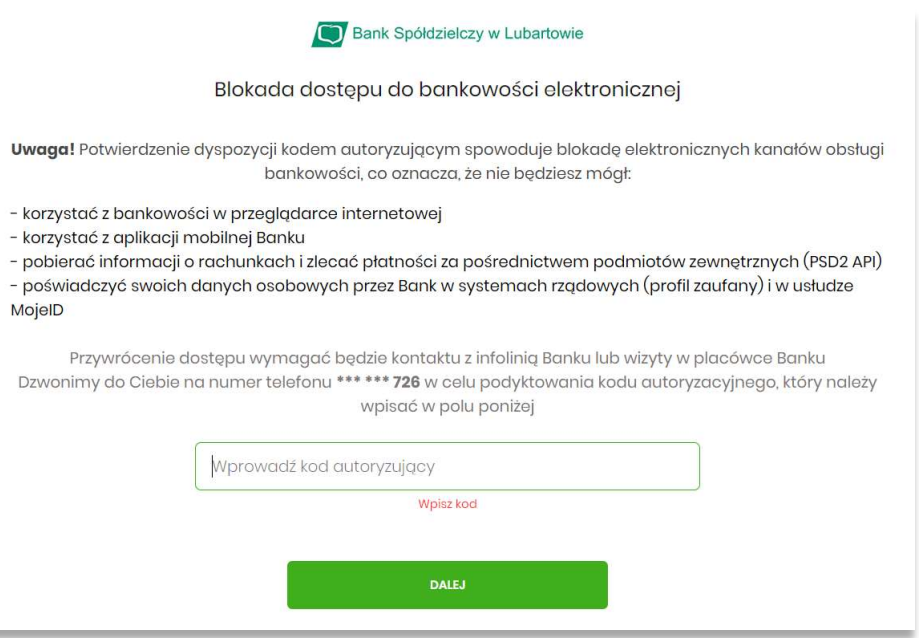

6. Po wprowadzeniu kodu autoryzującego wybieramy "DALEJ". Pojawi nam się okno z potwierdzeniem zablokowania naszego konta.

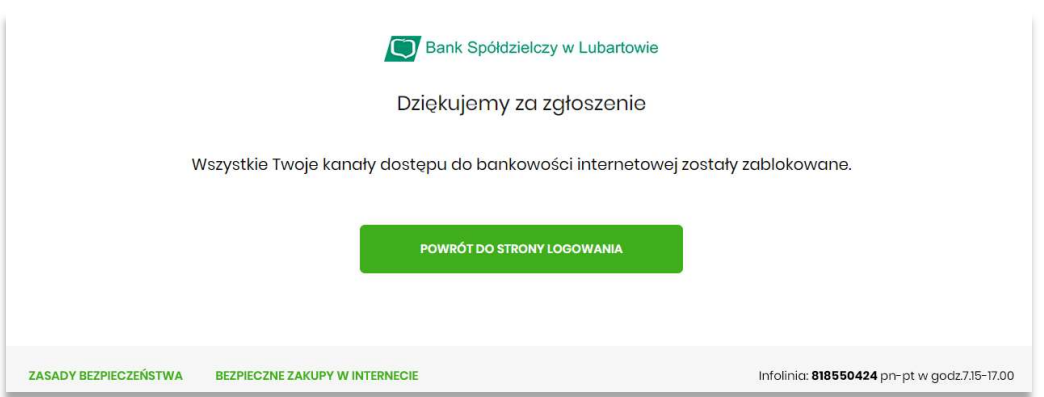

Uwaga: W przypadku zablokowania dostępu do systemu bankowości internetowej przy pomocy wirtualnego konsultanta VoiceBot, odblokowanie możliwe jest wyłącznie w placówce Banku!